**DFAEditor**

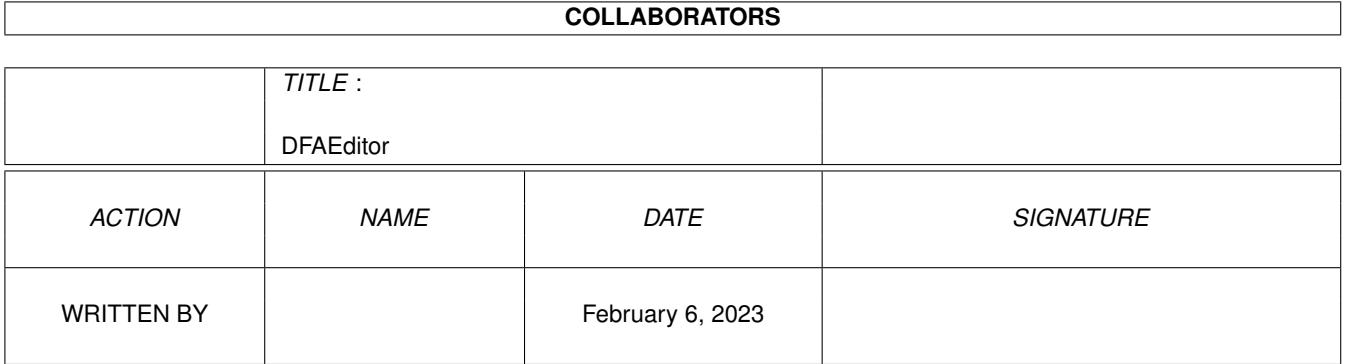

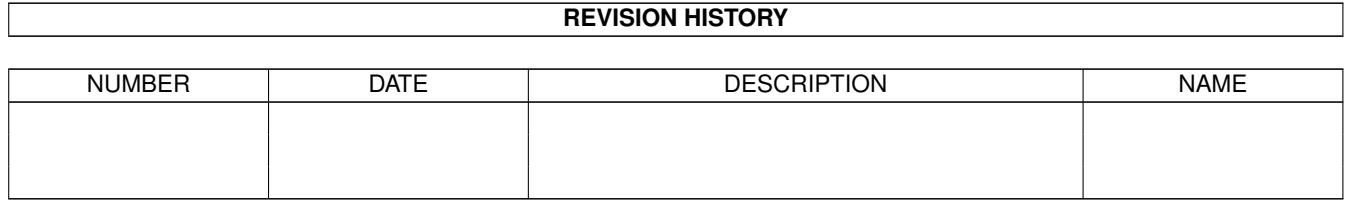

# **Contents**

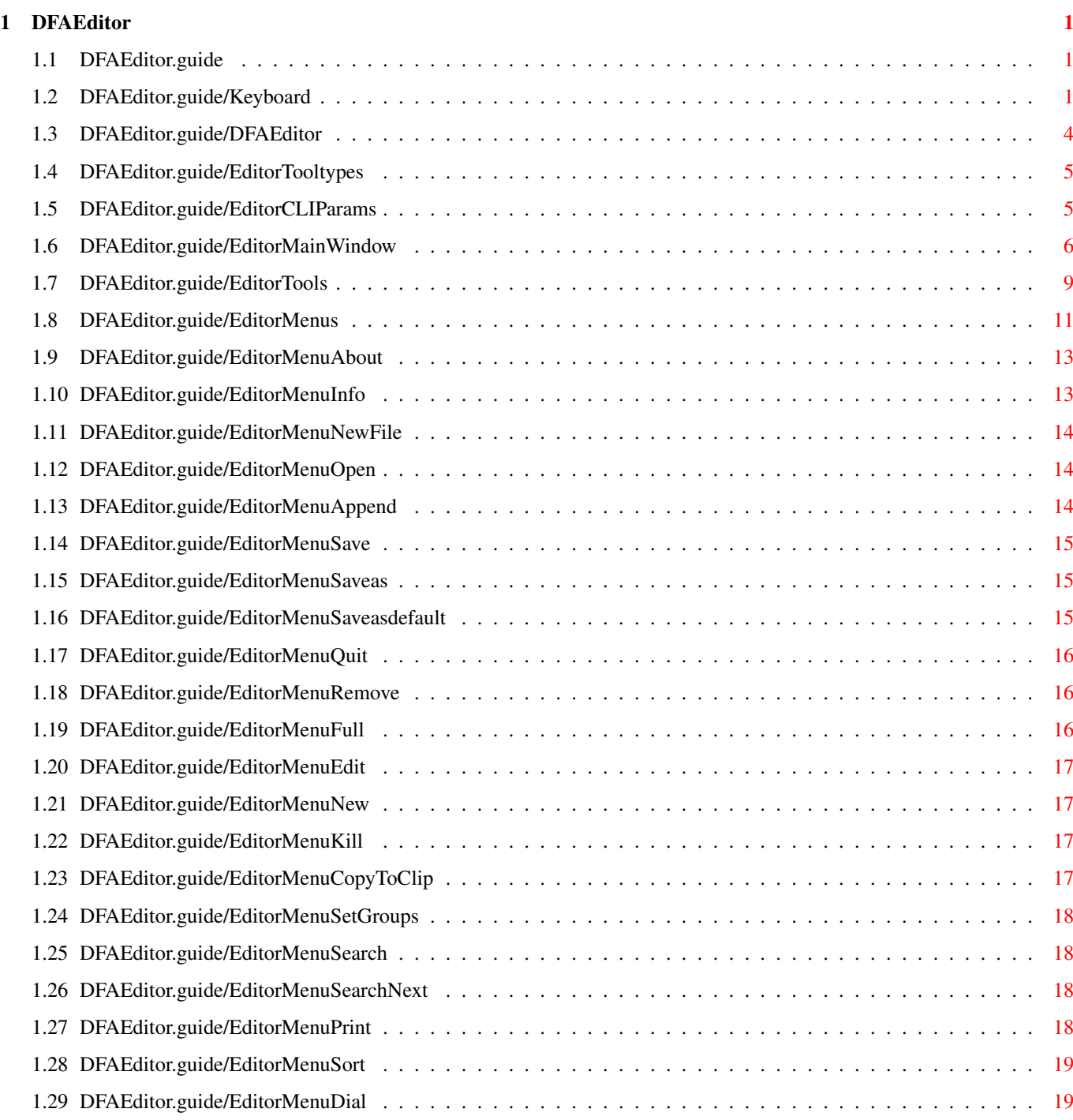

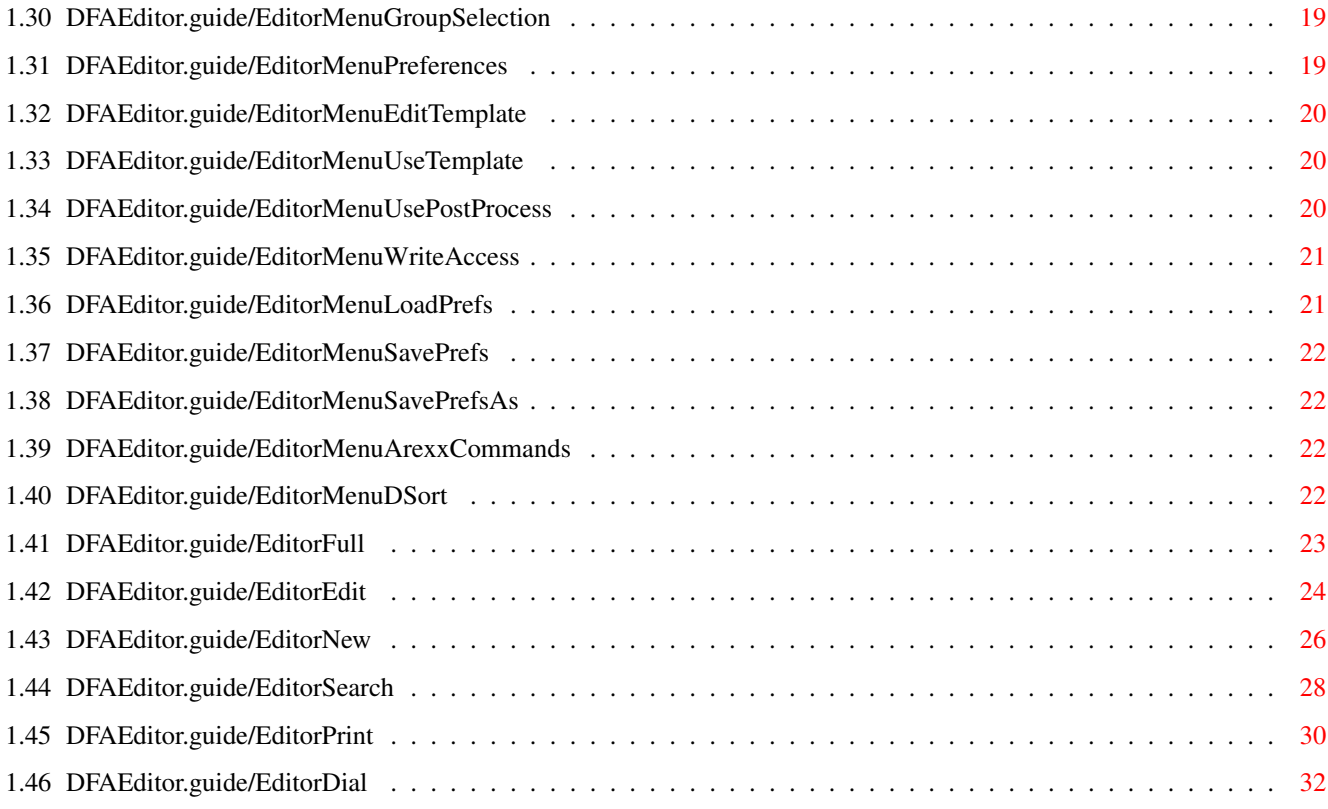

# <span id="page-4-0"></span>**Chapter 1**

# **DFAEditor**

#### <span id="page-4-1"></span>**1.1 DFAEditor.guide**

das Adress-Utility für den Amiga ab OS 2.0 (C) Copyright 1992-1995 Dirk Federlein \*\*\* DFA ist ein SASG - Produkt \*\*\* - Shareware -

Tastatur-Bedienung Besonderheiten der Tastaturbedienung bei DFA

DFA - DFAddress

DFA-Editor Das DFA-Editor-Programm

## <span id="page-4-2"></span>**1.2 DFAEditor.guide/Keyboard**

Keyboard \*\*\*\*\*\*\*\*

\* Einfache Schalter (Button Gadgets)

Alle Gadgets haben eine Beschriftung, in der ein Buchstabe unterstrichen dargestellt ist. Dieser Buchstabe dient als "Shortcut" für dieses "Gadget". Um den Shortcut zu verwenden, drücken Sie einfach diesen Buchstaben. Es ist nicht notwendig einen sogenannten "Qualifier" (CONTROL, ALT, etc.) gleichzeitig zu betätigen! Bei einfachen Schaltern ist es egal, ob Sie den Groß- oder den Kleinbuchstaben verwenden, bei anderen Gadgets

(vgl. unten) spielt das schon eine Rolle.

Roll-Listen (Listviews)

Sowohl im DFA-Editor als auch im DFA-Preferences-Programm gibt es sogenannte Listviews. Zu unterscheiden sind hierbei Listviews, in denen man Einträge auswählen kann (der Rahmen erscheint hier optisch "vorstehend", z.B. der Adress-Listview im DFA-Editor-Hauptfenster) und solche, die "nur" Informationen anzeigen (hier erscheint der Rahmen optisch "zurückgesetzt", z.B. der Listview im DFA-Editor-Full-Window).

Wenn nicht anders erwähnt, lassen sich alle Listviews wie folgt steuern:

Eingabe-Listview:

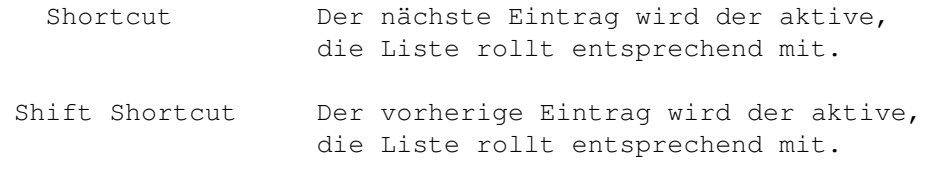

Anzeige-Listview:

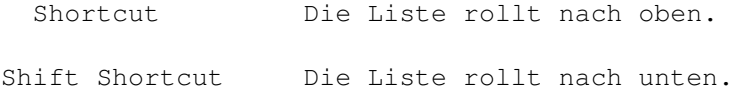

Bisweilen lassen sich Listviews auch über die Cursortasten steuern oder man kann seitenweise "blättern". Ist dies der Fall, so ist die "erweiterte" Bedienung des Listviews gesondert an der jeweiligen Stelle beschrieben.

Blätter-Schalter (Cycle Gadgets)

Vor dem "Cycle Gadget" befindet sich ein kurzer Text mit der Funktionsbeschreibung des Schalters. Wiederum ist ein Buchstabe unterstrichen dargestellt. Hier ist es jedoch entscheidend, ob der Buchstabe "klein" oder "groß" eingegeben wird. Der Kleinbuchstabe "blättert" zum nächsten Eintrag, der Großbuchstabe zum vorherigen. Wenn man beim letzten Eintrag angekommen ist "springt" das Gadget wieder zum ersten und umgekehrt.

Druckknopfschalter (Radio Buttons)

Von den zusammengehörenden Druckknopfschaltern kann jeweils nur einer gleichzeitig aktiviert sein. Sie können einen Eintrag wählen, indem Sie den zugehörigen "Shortcut" drücken. Großund Kleinschreibung sind hier gleichbedeutend.

Auswahlfelder (Check Boxes)

Die Auswahlfelder können entweder selektiert sein, dann haben sie einen "Haken", oder sie sind deselektiert, dann ist der zugehörige

"Kasten" leer. Sie können den aktuellen "Zustand" umschalten, indem Sie das entsprechende Tastaturkürzel verwenden. Groß- und Kleinschreibung unterscheiden sich in ihrer Bedeutung hier nicht.

Texteingabefelder (String Gadgets)

Die Texteingabefelder entsprechen in ihren Funktionen weitgehend den "originalen" String-Gadgets. Jedoch habe ich einige Erweiterungen eingebaut, die die Handhabung bequemer machen sollen:

- Mit RETURN schließt man die Eingabe in das aktuelle Gadget ab und springt zum nächsten String-Gadget (oder Integer-Gadget). Die ENTER-Taste auf dem "Zehner-Block" hat die gleiche Funktion.
- Mit SHIFT RETURN schließt man die Eingabe in das aktuelle Gadget ab und springt zum vorherigen Gadget.
- Mit CURSOR UP bzw. CURSOR DOWN kommt man in das vorherige bzw. nachfolgende String-Gadget.
- Mit ESCAPE bricht man die Eingabe in das aktuelle String-Gadget ab.
- Befindet man sich in einem String-Gadget, erreicht man die Gadget-Edier-Funktionen (z.B. Rechte Amiga Q oder Rechte Amiga X) wie gewohnt in Verbindung mit der rechten Amiga-Taste. Die Gadget-Shortcuts erreichen Sie (solange Sie sich innerhalb eines String-Gadgets befinden), wenn Sie zusätzlich noch die Shift-Taste drücken.

Aktiviert werden die String-Gadgets mit dem entsprechenden Tastaturkürzel. Auch hier gibt es in der Regel keine Unterschiede zwischen einem Groß- und einem Kleinbuchstaben, es sei denn, hinter dem String-Gadget ist noch ein Button-Gadget. Dieses Gadget, das keinen Text, sondern eine Kleingrafik (als Symbol für z.B. eine Datei oder eine Schublade) enthält, aktiviert einen Requester, der die Eingabe in das vorstehende String-Gadget komfortabler macht. In diesem Fall aktivieren Sie mit dem Shortcut allein das String-Gadget; zusammen mit der SHIFT-Taste wird das nachfolgende Button-Gadget (und damit der entsprechende Requester) aktiviert.

\* Text Gadgets

In der Regel verfügen Text-Gadgets nicht über einen Shortcut, da sie ja lediglich Text darstellen, aber keine Eingabe zulassen. Ausnahmen bilden jedoch z.B. einige Text-Gadgets im DFA-Preferences-Programm. Auch dort kann man zwar keine Eingaben in das Text-Gadget machen, aber direkt nach dem Text-Gadget befindet sich ein "namenloses" Button-Gadget (vgl. DFA-Preferences: Font-Preferences). Das jeweilige Tastaturkürzel bezieht sich also eigentlich nicht auf das Text-Gadget, sondern auf das nachfolgende Button-Gadget, das einen entsprechenden Requester aktiviert.

Online Hilfe

Seit Version 1.2 verfügt DFA über eine "Online"-Hilfe. Drücken Sie einfach die Help-Taste und das Hilfe-Fenster öffnet sich. Damit die "ONLINE"-Hilfe korrekt funktioniert, ist es jedoch notwendig, daß der "Tooltype" GUIDEFILE im DFA-Editor bzw. im DFA-Preferences-Programm korrekt gesetzt ist. In der Regel hat das Installations-Programm dies bereits für Sie erledigt.

# <span id="page-7-0"></span>**1.3 DFAEditor.guide/DFAEditor**

DFAEditor

\*\*\*\*\*\*\*\*\*

Der DFA-Editor ist die graphische Schnittstelle von DFA. Er kann separat gestartet werden, oder aber (z.B. über den "Hotkey") vom DFA-Server aus.

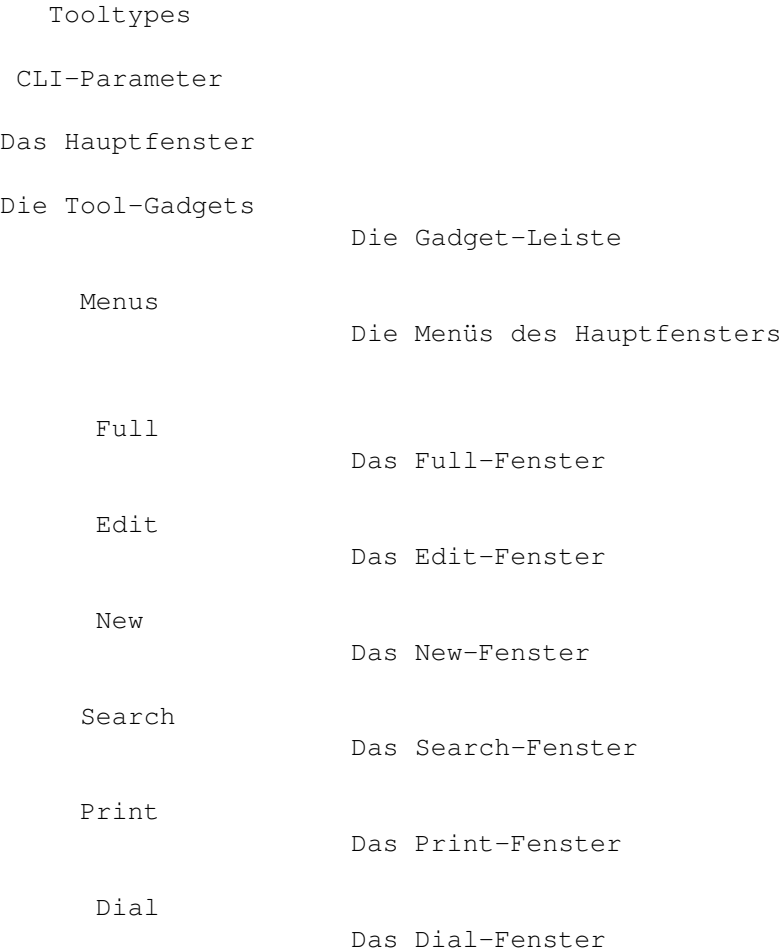

#### <span id="page-8-0"></span>**1.4 DFAEditor.guide/EditorTooltypes**

Die Tooltypes =============

Wenn Sie von der Workbench aus einmal auf das Icon des DFA-Editors klicken und dann im Menü das Informationsprogramm aktivieren, können Sie folgende Tooltypes verändern:

#### **PUBSCREEN**

Über diesen Tooltype können Sie einen alternativen "öffentlichen Bildschirm" (Public Screen) angeben, indem Sie den Namen des gewünschten Bildschirms hinter diesem Tooltype angeben, also z.B.:

#### PUBSCREEN=TERM

Existiert der angegebene Bildschirm beim Öffnen des DFA-Editor-Hauptfensters, so wird das Fenster auf diesem geöffnet, ansonsten auf dem Default-Public-Screen, in der Regel also auf der Workbench.

\* UPPERPUBSCREEN

Über den Tooltype UPPERPUBSCREEN=YES können Sie veranlassen, daß der DFA-Editor seine Fenster auf dem vordersten Bildschirm öffnet, vorausgesetzt, dies ist ein "öffentlicher" Bildschirm. Ist dies nicht der Fall, so wird der DFA-Editor-Programm auf dem unter PUBSCREEN angegeben Screen geöffnet, ansonsten auf dem Default-Public-Screen.

\* GUIDEFILE

Hier können Sie den Namen (incl. Pfad) des DFA-Editor-Onlinehilfe-Files angeben, welches für die Online-Hilfe verwendet wird (Help-Taste drücken). In der Regel wurde dieser Tooltype vom Install-Programm bereits korrekt gesetzt.

**DFAPREFS** 

Das DFA-Preferences-Programm kann direkt aus dem DFA-Editor heraus aufgerufen werden. Damit der DFA-Editor "weiß", wo das DFA-Preferences-Programm zu finden ist, muß man mit diesem Tooltype den Dateinamen (mit Pfad) des DFA-Preferences-Programms angeben. In der Regel wurde dieser Tooltype bereits vom Install-Programm korrekt gesetzt.

#### <span id="page-8-1"></span>**1.5 DFAEditor.guide/EditorCLIParams**

CLI-Parameter =============

Wenn Sie den DFA-Editor aus der Shell (bzw. dem CLI) starten, werden die Tooltypes aus dem zugehörgen .info-File verwendet. Die dort eingestellten Parameter können Sie überschreiben, indem Sie folgende Parameter verwenden:

PUBSCREEN/K, UPPERPUBSCREEN/K, GUIDEFILE/K, DFAPREFS/K

Das bedeutet, Sie können mit...

- ... DFAEditor PUBSCREEN=TERM den DFA-Editor dazu veranlassen, seine Fenster auf dem öffentlichen Bildschirm mit dem Namen TERM zu öffnen.
- ... DFAEditor UPPERPUBSCREEN=YES den DFA-Editor dazu bringen, seine Fenster auf dem vordersten Bildschirm zu öffnen, falls dies ein öffentlicher Bildschirm ist.
- ... DFAEditor GUIDEFILE=Help:DFAEditor.guide einen anderen Pfad für die Online-Hilfe setzen.
- ... DFAEditor DFAPREFS=C:DFAPrefs einen anderen Pfad für den Aufruf des DFA-Preferences-Programms verwenden.

#### <span id="page-9-0"></span>**1.6 DFAEditor.guide/EditorMainWindow**

Das Hauptfenster

Das Hauptfenster des DFA-Editors können Sie mit dem Sizing-Schalter vergrößern bzw. verkleinern (bis zu einer gewissen Minimalgröße). Der Fensterinhalt paßt sich dieser Größenänderung automatisch an.

Da das Hauptfenster ein sogenanntes Application-Window ist, können Sie auf der Workbench eine Adressdatei auf das Fenster "ziehen" und "fallen" lassen. Die entsprechende Datei wird dann geladen.

Im Hauptfenster des DFA-Editors stehen Ihnen folgende Möglichkeiten zur Verfügung:

\* Die Adressen-Liste

================

Im Adress-Listview wird die Adressliste dargestellt, sobald Sie Adressen eingegeben haben (dazu später mehr). Sie können die Liste entweder wie gewohnt mit der Maus hoch und herunter rollen und Einträge anwählen, oder aber komplett über die Tastatur bedienen:

Cursor down Die nächste Adresse wird zur aktuellen. SHIFT+Cursor down Die Liste rollt um eine Seite nach oben. CRTL+Cursor down Die letzte Adresse wird zur aktuellen.

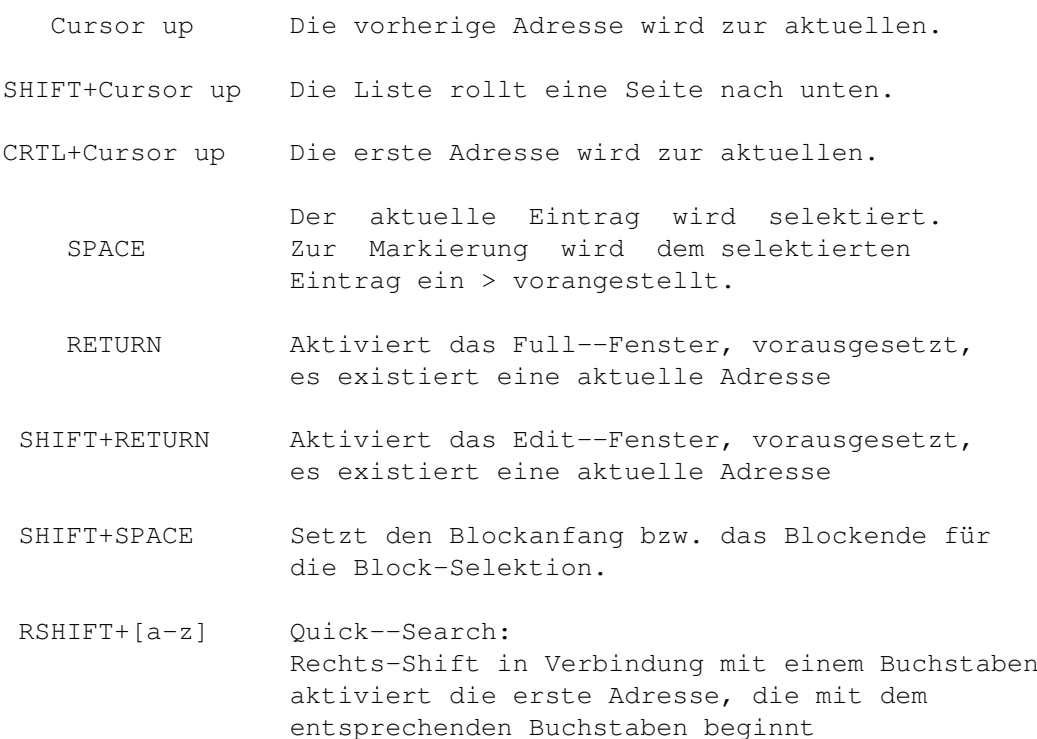

Mit der Maus werden die Einträge per Shift Linke Maustaste oder Mittlere Maustaste Linke Maustaste (vorausgesetzt, sie verfügen über eine Drei-Tasten-Maus) selektiert; Auf der Tastatur können Sie mit SPACE den aktuellen Eintrag selekieren. Drücken Sie RETURN, so hat dies die gleiche Wirkung, als hätten Sie Full angewählt: Die aktuelle Adresse wird in einem separaten Fenster detailliert dargestellt (vergleichen Sie dazu auch Full ).

Entsprechend erscheint auf SHIFT RETURN das Edit-Fenster (siehe

Edit ).

SHIFT RETURN setzt den Blockanfang oder -- wenn dieser zuvor bereits gesetzt wurde -- das Blockende. Nachdem das Blockende festgelegt wurde, werden alle Einträge, die zwischen dem Blockanfang und dem Blockende liegen, in Ihrer Selektion umgeschaltet, d.h. unselektierte Einträge werden selektiert und umgekehrt. Die gleiche Funktion ist auch über die Maus erreichbar, indem Sie SHIFT zusammen mit der linken Maustaste benutzen.

Die Quick-Search-Funktion ermöglicht es Ihnen, schnell in die Nähe der gewünschten Adresse zu "springen". Hierbei wird immer nach dem ersten Sortierkritierium gesucht; daher müssen die Adressen sortiert vorliegen, um ein korrektes Funktionieren der Quick-Search-Funktion zu gewährleisten.

Bitte beachten Sie, daß Sie die Teile der Adresse, die Sie in diesem Listview dargestellt haben möchten, in den DFA-Preferences frei bestimmen können!

Der Panel-Listview

Unterhalb der Adressenliste sehen Sie einen weiteren Listview. Hier können weitere Details der aktuellen Adresse angezeigt werden. In der Grundeinstellung ist dies die Telefonnummer, die drei EMail-Adressen und der Kommentar, jedoch können Sie in den DFA-Preferences den Inhalt der Zeilen frei bestimmen.

Da dieser Listview keinen Titel und damit auch kein Tastaturkürzel besitzt, gibt es zum Rollen der Liste folgende Tastaturbelegung:

ALT+Cursor down Die Liste rollt um eine Zeile nach oben

ALT+Cursor up Die Liste rollt eine Zeile nach unten.

Natürlich wird die Liste nur dann rollen, wenn erstens ein aktueller Eintrag existiert und zweitens mehr Zeilen vorhanden sind, als der Listview gleichzeitig darstellen kann. Den Inhalt dieses Listviews können Sie (weitgehend) frei bestimmen (vgl. DFA-Preferences: Panel Listview).

Markierung von Adressen

Direkt unterhalb des Adress-Listviews befinden sich vier Schalter, mit denen man die Selektion der Adressen beeinflussen kann:

A<sub>1</sub>

Selektiert alle angezeigten Adressen.

By name

Es wird ein Window geöffnet, in dem man ein Such-"Muster" eingeben kann (Groß- und Kleinschreibung wird hierbei nicht beachtet!). Nach der Anwahl von Ok (oder RETURN drücken) werden alle Einträge der Adressliste selektiert, die auf den Suchausdruck passen. Der Unterschied zur Search-Funktion liegt darin, daß man 1. nicht wählen kann, ob Groß- und Kleinschreibung beachtet werden soll und 2. nur die im Adress-Listview dargestellten Adressteile durchsucht werden. Weiterhin wird nicht die erste gefundene Adresse angesprungen, sondern alle passenden Einträge werden markiert; dann wird der erste markierte Eintrag aktiviert. Eine genaue Erläuterung der möglichen Suchmuster finden Sie in Search

.

Clear

Es werden alle selektierten Einträge deselektiert.

Jump to

Es wird zum nächsten selektierten Eintrag "gesprungen",

insofern es einen selektierten gibt.

AREXX-Skripts

Zusätzlich zur Möglichkeit, die AREXX-Skripts über die Menüs zu erreichen ( Arexx Commands ), gibt es die Möglichkeit, sie auch über die Funktionstasten F1 bis F10 bzw. SHIFT F1 bis SHIFT F10 zu erreichen.

Ganz unten im Haupt-Fenster des DFA-Editors befinden sich die Gadgets Quit und Remove.

Mit Quit wird der DFA-Editor beendet! Der DFA-Server wird jedoch - falls er bereits lief -- nicht beendet, sodaß Sie den DFA-Editor weiterhin über einen Doppelklick auf das Application-Icon und/oder den "Hotkey" (Default: Linke Amiga F5) erreichen können.

Wählt man Remove, so wird nicht nur der DFA-Editor sondern auch ein eventuell laufener DFA-Server beendet.

Wenn Sie den DFA-Editor über Quit bzw. Remove DFA beenden, so werden die Adressen gespeichert, insofern sie zuvor verändert wurden. Dieses Verhalten können Sie jedoch in den DFA-Preferences ändern.

#### <span id="page-12-0"></span>**1.7 DFAEditor.guide/EditorTools**

Die Tool-Gadgets

Vom DFA-Editor aus können Sie die sogenannten Tool-Gadgets anwählen. Über diese Gadgets können die folgenden Funktionen schnell und bequem erreicht werden:

 $*$  Full

================

Zeigt den aktuellen Eintrag in einem weiteren Fenster an. Hier werden auch weitere Daten, wie Straße, Ort, etc. angezeigt; siehe auch

Full

.

**Edit** 

Wählt man Edit, kann man den aktuellen Eintrag verändern. Falls es keinen aktuellen Eintrag gibt, so ist dieser Button "geghosted" und hat keine Wirkung (siehe Edit ).

New

über die Tastatur erreichbar!

Wählt man New, so kann man eine neue Adresse eingeben. Die Funktionen innerhalb des Windows sind fast die gleichen, wie im Edit-Window; siehe auch New . \* Kill Mit Kill wird entweder der aktuelle Eintrag (falls einer existiert) oder alle markierten Adressen gelöscht. Damit niemand "aus Versehen" wichtige Adressen löscht, gibt es hier eine Sicherheitsabfrage. \* Search Es öffnet sich ein weiteres Fenster, in dem man umfangreiche Suchkriterien angeben kann (vgl. Search ). Search Next Search Next kann man nur anwählen, wenn zuvor über Search ein Suchkriterium eingegeben wurde. In diesem Fall wird der nächste Eintrag angezeigt, der dem Suchmuster entspricht (nicht markiert). \* Print Nachdem man Print angewählt hat, erscheint ein weiteres Fenster, mit verschiedenen Möglichkeiten, die verwalteten Adressen zu Papier zu bringen, wie in Print beschrieben. Sort Wählt man Sort an, so wird die komplette Liste sortiert -- in der Grundeinstellung nach Namen, Vornamen und Ort (in dieser Reihenfolge). Sollten Sie eine andere Sortierung bevorzugen, so können Sie diese in den DFA-Preferences verändern. \* Dial Es öffnet sich ein weiteres Fenster, von dem aus Sie die gespeicherten Telefonnummern anwählen lassen können (siehe Dial ). Bitte beachten Sie, daß zu sämtlichen Tool-Gadgets Menü-Einträge (incl. Menü-Shortcut) existieren. Alle Funktionen sind somit auch

# <span id="page-14-0"></span>**1.8 DFAEditor.guide/EditorMenus**

Die Menus

=========

Project Menü

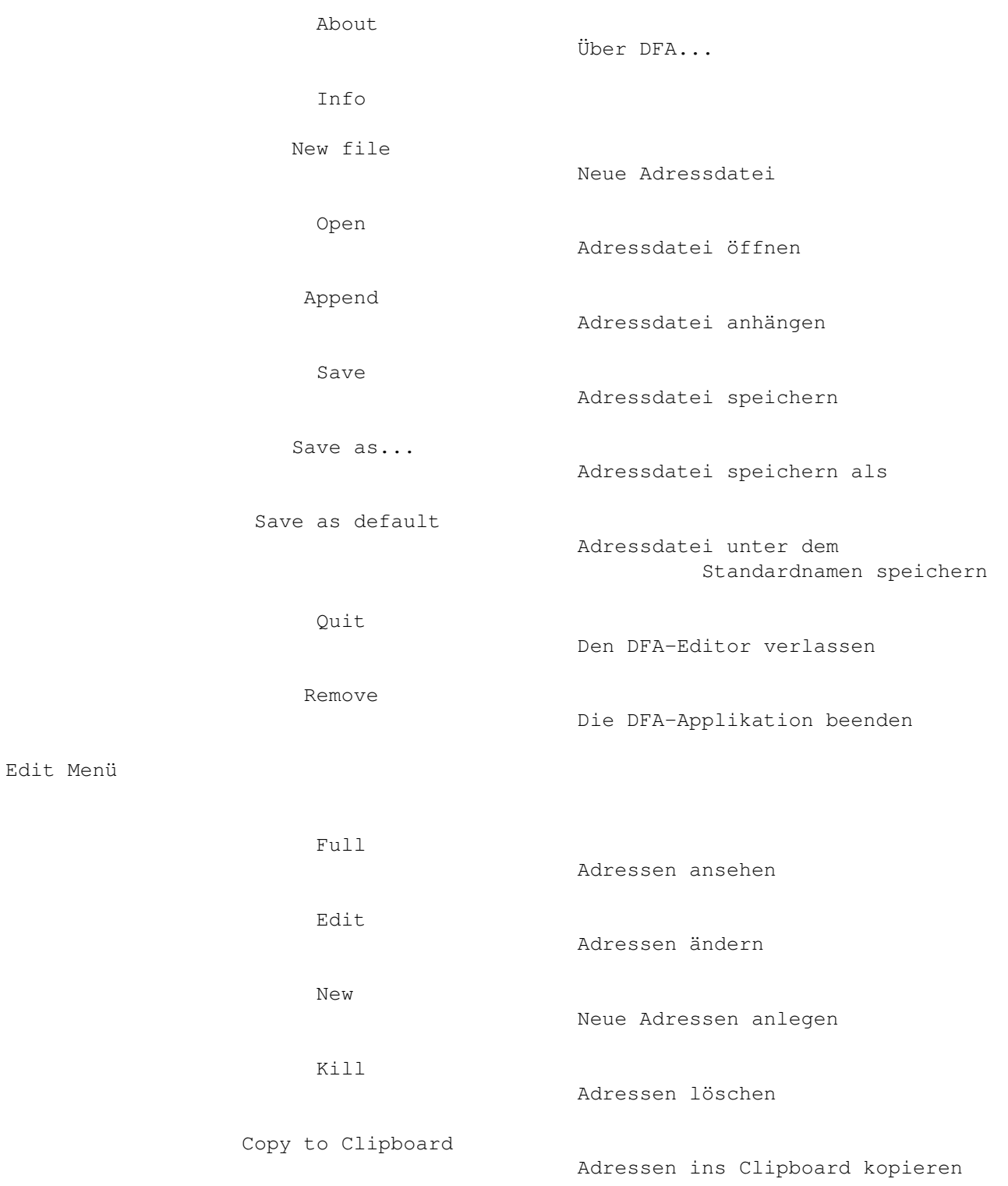

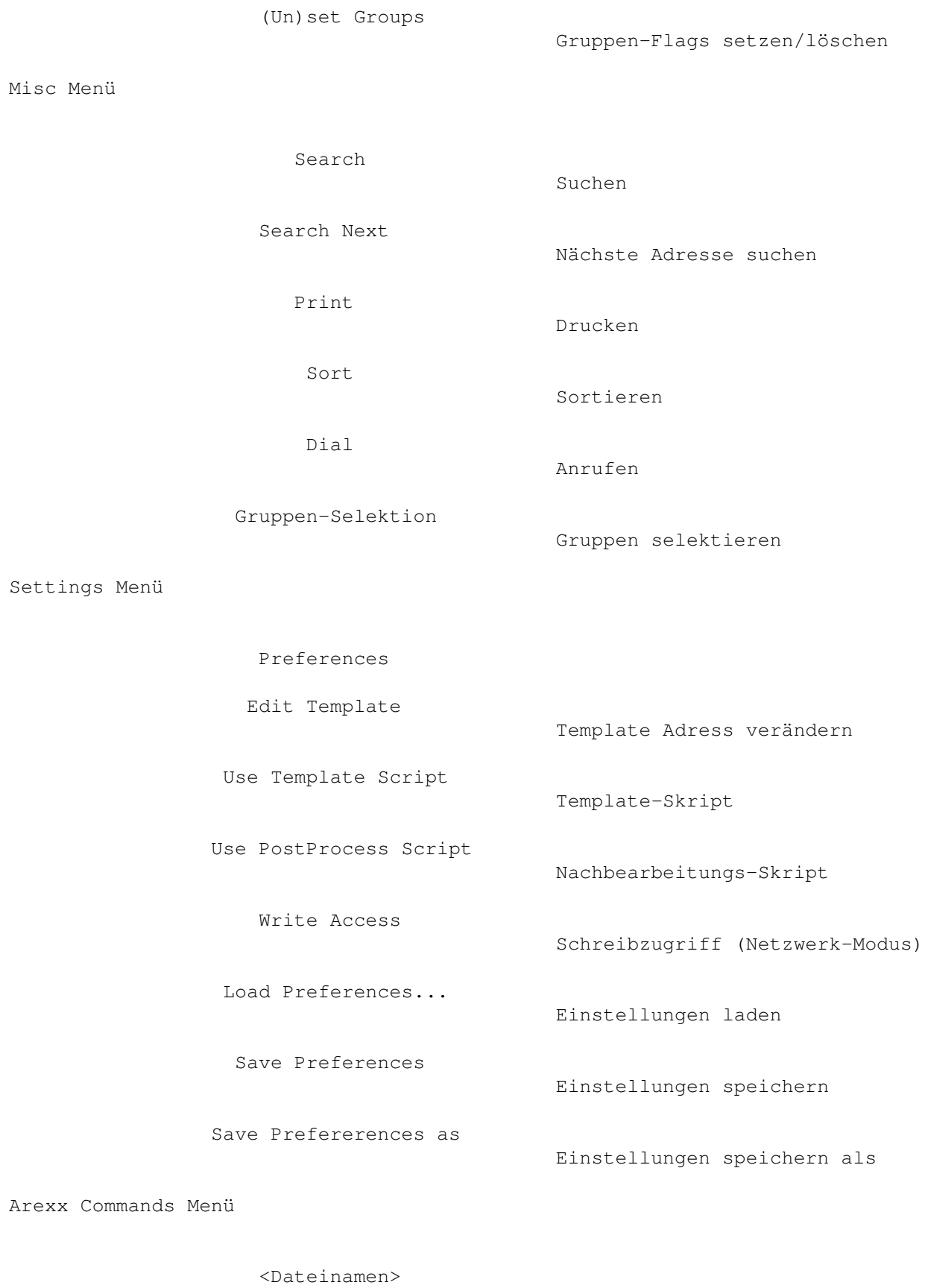

Arexx-Befehle

Display Sort Menü

<Feldnamen>

Sortierung des Adress-Listviews

#### <span id="page-16-0"></span>**1.9 DFAEditor.guide/EditorMenuAbout**

#### About

-----

Im About-Fenster finden Sie einige nützliche Informationen über das Programm und den Autor:

- \* Die Versionsnummer, sowie eine entsprechende Anmerkung, falls Sie eine registrierte Version besitzen.
- \* Den Copyright-Vermerk, sowie die Adresse des Autors (incl. EMail-Adresse(n)).
- \* Ihren Namen und Adresse, sowie die Seriennummer des Programms, insofern sie registrierter Anwender sind.

## <span id="page-16-1"></span>**1.10 DFAEditor.guide/EditorMenuInfo**

Info

----

In dem Fenster, das sich öffnet, sobald Sie das Info-Menü anwählen, sind einige nützliche Informationen (daher auch der Name) enthalten:

\* Arexx-Port

Hier ist der Name des AREXX-Ports eingetragen. Dieser lautet normalerweise DFA. Sie können jedoch den Portnamen über einen entsprechenden Tooltype des DFA-Server-Programmes ändern. Sollten Sie schon ein Programm gestartet haben, das ebenfalls den Portnamen DFA besitzt, so "merkt" DFA dies und passt den Portnamen entsprechend an, indem es solange Ziffern "anhängt", bis ein eindeutiger Name zustande kommt, also DFA.1, DFA.2, DFA.3,...

**Addresses** 

Hier wird die Anzahl der gerade geladenen Adressen angezeigt. Hierbei bedeutet die erste Zahl die Anzahl der angezeigten Adressen (d steht für "displayed"), die zweite Zahl die Anzahl der insgesamt verfügbaren Adressen (a für "available").

\* Memory Condition

Hier können Sie sich über die Speichersituation auf Ihrem Rechner informieren.

#### <span id="page-17-0"></span>**1.11 DFAEditor.guide/EditorMenuNewFile**

New file --------

Wenn Sie eine neue, d.h. leere Adressdatei anlegen wollen, so können Sie dazu diesen Menüpunkt verwenden. Es wird eine neue Adressdatei mit dem Namen unnamed.dfa angelegt. Beim Abspeichern mit Save as... können Sie dann einen anderen Namen wählen.

Achtung:

Verwenden Sie zum Abspeichern keinesfalls Save as default nachdem sie mit New file eine neue Adressdatei angelegt haben, da sonst die neue Adressdatei (die leere!) über die Default-Adressdatei geschrieben wird und dadurch die dort gespeicherten Adressen verloren gehen!

#### <span id="page-17-1"></span>**1.12 DFAEditor.guide/EditorMenuOpen**

Open

 $---$ 

Mit Open ist es möglich, ein anderes Adress-File zu laden. Die momentan vorhandenen Adressen werden hierbei verworfen! Nachdem Sie Open angewählt haben, erscheint ein File-Requester, in dem Sie die gewünschte Adressdatei auswählen können. Beachten Sie bitte, daß nur Files mit dem "richtigen" Format geladen werden können, also solche, die auch von DFA erzeugt wurden! Ist dies nicht der Fall, weigert sich DFA, das gewählte File zu laden und die zuvor geladenen Adressen bleiben unverändert!

#### <span id="page-17-2"></span>**1.13 DFAEditor.guide/EditorMenuAppend**

Append ------

Mit Append können Sie weitere Adressen an die bereits vorhandenen "anhängen", das heißt, die vorhandenen Adressen werden nicht gelöscht. Auch hierbei ist allerdings etwas Vorsicht angesagt! Lädt man nämlich die gleichen Adressen zweimal, so hat man auch zweimal die gleichen Adressen in der Liste, was normalerweise wohl nicht erwünscht

ist.

Um beim Anhängen der Datei auch gleich die Gruppenmarkierungen setzen zu können erscheint nach der Auswahl des Dateinamens ein kleines Window, in dem Sie für die anzuhängende Datei die gewünschten Gruppen-Flags setzen können. Sie können somit global den Adressen jede Gruppe zuordnen.

Bitte beachten Sie, daß eventuell vorhandene Gruppen-Flags in der anzuhängenden Datei in keinem Fall gelöscht werden! Sollten Sie also z.B. im Select Groups-Window das erste Gruppen-Flag nicht gesetzt haben und in der anzuhängenden Datei Adressen vorkommen, die dieses Flag gesetzt haben, dann bleibt es dort auch gesetzt.

Sie können also nur zusätzliche Gruppen-Flags eintragen.

Mit Ok bestätigen Sie Ihre Eingaben und die gewünschte Datei wird angehängt; mit Cancel brechen Sie den ganzen Vorgang ab, d.h. die Adressen werden nicht angehängt.

#### <span id="page-18-0"></span>**1.14 DFAEditor.guide/EditorMenuSave**

Save ----

Mit Save speichern Sie die eingegebenen Adressen unter dem aktuellen Namen ab. Der aktuelle Name ist entweder der in den Preferences angegebene Name (Default: DFA:Addressfiles/Default.dfa), oder, falls Sie zuvor mit Load ein anderes File geladen haben, dieser Name.

# <span id="page-18-1"></span>**1.15 DFAEditor.guide/EditorMenuSaveas**

Save as...

----------

Save as speichert ebenfalls die Adressen ab, jedoch können Sie hier den Filenamen in einem File-Requester angeben. Dies ist z.B. nützlich, wenn Sie verschiedene Adressdateien besitzen (z.B. eine für private Adressen und eine für die geschäftlichen) oder gerade eine neue Adressdatei angelegt haben (vgl. New file

) und für die Adressdatei einen neuen Namen angeben wollen.

## <span id="page-18-2"></span>**1.16 DFAEditor.guide/EditorMenuSaveasdefault**

Save as default ---------------

Die Adressen werden mit Save as default in jedem Fall mit dem in den Preferences angegebenen Namen (Default: s:adr.file) abgespeichert.

Achtung:

Haben Sie zuvor eine andere Adressdatei geladen (oder eine neue Adressdatei angelegt), sollten Sie auf keinen Fall Save as default verwenden, da sonst das Default-Adressfile von dem neu geladenen überschrieben wird!

#### <span id="page-19-0"></span>**1.17 DFAEditor.guide/EditorMenuQuit**

Quit  $- - - -$ 

Mit Quit wird der DFA-Editor beendet! Der DFA-Server wird jedoch - falls er bereits lief -- nicht beendet, sodaß Sie den DFA-Editor weiterhin über einen Doppelklick auf das Application-Icon oder den "Hotkey" (Default: Linke Amiga F5) erreichen können.

#### <span id="page-19-1"></span>**1.18 DFAEditor.guide/EditorMenuRemove**

Remove

------

Wählt man Remove, so wird nicht nur der DFA-Editor sondern auch ein eventuell laufener DFA-Server beendet.

Wenn Sie den DFA-Editor über Quit bzw. Remove beenden, so werden die Adressen gespeichert, insofern sie zuvor verändert wurden. Dieses Verhalten können Sie jedoch in den DFA-Preferences ändern.

#### <span id="page-19-2"></span>**1.19 DFAEditor.guide/EditorMenuFull**

Full

----

Zeigt den aktuellen Eintrag in einem weiteren Fenster an, hier werden weitere Daten, wie Straße, Ort, etc. angezeigt; siehe auch Full .

----

## <span id="page-20-0"></span>**1.20 DFAEditor.guide/EditorMenuEdit**

Edit

Wählt man Edit, kann man den aktuellen Eintrag verändern. Falls es keinen aktuellen Eintrag gibt, so ist dieser Button "geghostet" dargestellt und kann nicht angewählt werden (siehe Edit ).

## <span id="page-20-1"></span>**1.21 DFAEditor.guide/EditorMenuNew**

New

.

---

Wählt man New, so kann man eine neue Adresse eingeben. Die Funktionen innerhalb des Windows sind exakt die gleichen, wie im Edit-Window; siehe auch New

## <span id="page-20-2"></span>**1.22 DFAEditor.guide/EditorMenuKill**

Kill

 $---$ 

Mit Kill wird entweder der aktuelle Eintrag (falls einer existiert) oder alle markierten Adressen gelöscht. Damit niemand "aus Versehen" wichtige Adressen löscht, gibt es hier eine Sicherheitsabfrage.

## <span id="page-20-3"></span>**1.23 DFAEditor.guide/EditorMenuCopyToClip**

```
Copy to Clipboard
-----------------
Diese Funktion ermöglicht es Ihnen, die aktuelle Adresse in das
Clipboard (Unit 0) zu kopieren.
```
Dort stehen die Daten dann jedem anderen Programm, das Clipboard-Unterstützung bietet, zur Verfügung.

#### <span id="page-21-0"></span>**1.24 DFAEditor.guide/EditorMenuSetGroups**

Set and Unset Groups --------------------

Nachdem Sie diesen Menüpunkt angewählt haben, erscheint ein weiteres Fenster, das es Ihnen erlaubt, schnell und bequem die Gruppen-Flags einer, mehrerer oder aller Adressen zu ändern.

Jedes der 8 Cycle-Gadgets beeinflußt das entsprechenden Gruppenflag. Sie können jedes Flag entweder beibehalten (Keep), setzen (Set) oder Löschen (Clear).

Bitte beachten Sie, daß diese Aktionen nur auf die gerade aktiven Adressen Wirkung haben, also die, die gerade im Listview zu sehen sind.

Mit Active ändern Sie die aktuelle Adresse (falls eine existiert), mit Marked alle selektierten Adressen und mit All werden die Flags bei allen (sichtbaren) Adressen gelöscht bzw. gesetzt.

#### <span id="page-21-1"></span>**1.25 DFAEditor.guide/EditorMenuSearch**

Search

------

Es öffnet sich ein weiteres Fenster, in dem man umfangreiche Suchkriterien angeben kann (vgl. Search ).

## <span id="page-21-2"></span>**1.26 DFAEditor.guide/EditorMenuSearchNext**

Search Next -----------

-----

Search Next kann man nur anwählen, wenn zuvor über Search ein Suchkriterium eingegeben wurde. Ist dies der Fall, wird der nächste Eintrag, der "paßt" gesucht und im Erfolgsfalle angezeigt (nicht markiert).

## <span id="page-21-3"></span>**1.27 DFAEditor.guide/EditorMenuPrint**

Print

Nachdem man Print angewählt hat, erscheint ein weiteres Fenster, mit verschiedenen Möglichkeiten, die verwalteten Adressen zu Papier zu bringen, wie in Print beschrieben.

#### <span id="page-22-0"></span>**1.28 DFAEditor.guide/EditorMenuSort**

Sort ----

Wählt man Sort an, so wird die komplette Liste sortiert -- in der Grundeinstellung nach Name, Vornamen und Ort (in dieser Reihenfolge). Sollten Sie eine andere Sortierung bevorzugen, so können Sie diese in den DFA-Preferences verändern.

#### <span id="page-22-1"></span>**1.29 DFAEditor.guide/EditorMenuDial**

Dial

----

Es öffnet sich ein weiteres Fenster, von dem aus Sie die gespeicherten Telefonnummern anwählen lassen können (siehe Dial ).

#### <span id="page-22-2"></span>**1.30 DFAEditor.guide/EditorMenuGroupSelection**

Select Groups

Dieser Menü-Punkt besitzt die zwei Untermenüs All und None. Entsprechend werden entweder alle Gruppenflags angewählt, oder keine.

#### <span id="page-22-3"></span>**1.31 DFAEditor.guide/EditorMenuPreferences**

Preferences -----------

Das DFA-Preferences-Programm wird geladen. Bitte beachten Sie, daß der Tooltype DFAPREFS des DFA-Editors korrekt gesetzt sein muß, damit das

DFA-Preferences-Programm auch gefunden wird. In der Regel hat dies aber das Installier-Programm bereits für Sie erledigt.

#### <span id="page-23-0"></span>**1.32 DFAEditor.guide/EditorMenuEditTemplate**

Edit Template ------------- Hier erwartet Sie ein Fenster, das Sie wahrscheinlich schon von Edit und New her kennen. Sie können hier Vorgaben eintragen, die automatisch in die entsprechenden Felder kopiert werden, wenn Sie eine neue Adresse anlegen. Gespeichert werden diese Vorgaben zusammen mit den anderen Adress-Daten (also nicht mit den Preferences), wodurch es möglich ist, für jede Adressdatei andere Vorgaben zu verwenden!

#### <span id="page-23-1"></span>**1.33 DFAEditor.guide/EditorMenuUseTemplate**

```
Use Template Script
```
Dieses Umschalt-Menü schaltet die Nutzung des Template-Arexx-Skripts ein oder aus. Sobald das Template-Skript nicht benutzt wird, wird die normale Template-Adresse verwendet (siehe Edit Template ).

#### <span id="page-23-2"></span>**1.34 DFAEditor.guide/EditorMenuUsePostProcess**

```
Use PostProcess Script
----------------------
```
-------------------

Dieses Umschalt-Menü schaltet die Nutzung des Nachbearbeitungs-Arexx-Skripts ein oder aus. Sobald das Nachbearbeitungs-Skript benutzt wird, wird nach der Eingabe einer neuen Adresse das in den DFA-Preferences eingestellte AREXX-Skript ausgeführt.

#### <span id="page-24-0"></span>**1.35 DFAEditor.guide/EditorMenuWriteAccess**

Write Access ------------

Diesen Menüpunkt können Sie nur anwählen, wenn Sie zuvor den Netzwerkmodus aktiviert haben.

Ab Version 2.0 stellt DFA einen (einfachen) Netzwerkmodus zur Verfügung. Dieser Netzwerkmodus soll es ermöglichen, daß mehrere vernetze Rechner dasselbe Adressfile verwenden können. Das Problem, das durch die Verwendung einer einzigen Adressdatei durch mehrere Benutzer entsteht, ist folgendes:

Nehmen mehrere Anwender gleichzeitig Veränderungen vor und speichern daraufhin die Änderungen ab, so überschreibt immer die zuletzt gespeicherte Datei die zuvor abgespeicherten. Die zuvor abgespeicherten Daten sind verloren!

DFA versucht dieses Problem folgendermaßen zu umgehen:

Wenn der Netzwerkmodus aktiviert ist, sind zunächst alle Operationen, die zu Änderungen des Adressbestandes führen, nicht gestattet, d.h. Abspeichern, Edieren, Selektieren, etc. ist nicht möglich. Das Ansehen von Adressen (Full), das Rollen der Adresslist im Listview usw. ist jedoch möglich.

Sollten Sie nun Änderungen an Ihren Adressen vornehmen wollen, so müssen Sie sich zunächst einen Schreibzugriff auf die Adressdatei besorgen (entweder über den Arexxbefehl ATTEMPTLOCK, oder den Menüpunkt Write Access im DFA-Editor).

War der Versuch, Schreibzugriff auf die Adressdatei zu bekommen erfolgreich, so können Sie nun die Adressen modifizieren. Sobald Sie Ihre Änderungen abgeschlossen haben, sollten Sie den Schreibzugriff wieder freigeben (entweder über den Arexxbefehl FREELOCK, oder den Menüpunkt Write Access im DFA-Editor), um anderen Teilnehmern im Netzwerk die Möglichkeit zugeben, Schreibzugriff zu erhalten.

Alternativ zur Möglichkeit, den Schreibzugriff permanent anzufordern, gibt es im DFA-Editor auch die Möglichkeit, den "Autolock-Mode" zu benutzen! Dieser ist automatisch aktiviert, sobald Sie den Netzwerkmodus im Preferences-Programm eingeschaltet haben. Es wird dann jedesmal, wenn Sie eine Veränderung vornehmen wollen automatisch versucht, den Schreibzugriff auf die Adressdatei zu erhalten. Direkt nach der betreffenden Änderung wird der Schreibzugriff wieder freigegeben.

#### <span id="page-24-1"></span>**1.36 DFAEditor.guide/EditorMenuLoadPrefs**

Load Preferences ---------------- Wählen Sie diesen Menü-Punkt, um eine DFA-Preferences-Datei zu laden. Diese Funktion ermöglicht es Ihnen, verschiedene Voreinstellungen für verschiedene Zwecke, d.h. für verschiedene Adress-Dateien, zu nutzen.

#### <span id="page-25-0"></span>**1.37 DFAEditor.guide/EditorMenuSavePrefs**

Save Preferences ----------------

Da die Window-Positionen, sowie einige andere Einstellungen des DFA-Editors zusammen mit den Preferences gespeichert werden, gibt es neben der Möglichkeit, das DFA-Preferences-Programm zu laden und die Preferences von dort abzuspeichern, noch die Möglichkeit, diesen Menüpunkt zu verwenden.

#### <span id="page-25-1"></span>**1.38 DFAEditor.guide/EditorMenuSavePrefsAs**

Save Preferences as

Wenn Sie die Voreinstellungen unter einem anderen als dem Standard-Namen abspeichern wollen, wählen Sie diesen Menü-Punkt. Ein File-Requester öffnet sich und Sie können den gewünschten Datei-Namen auswählen.

#### <span id="page-25-2"></span>**1.39 DFAEditor.guide/EditorMenuArexxCommands**

Arexx Commands --------------

Alle AREXX-Skripts können nicht nur über die Funktionstasten, sondern zusätzlich über diese Menü-Punkte erreicht werden.

#### <span id="page-25-3"></span>**1.40 DFAEditor.guide/EditorMenuDSort**

```
Sortierung der Anzeige
----------------------
```
Mit diesem Menü ist es Ihnen möglich, die Anzeige im DFA-Editor sortieren zu lassen. Je nachdem, welchen Menüpunkt Sie also wählen (Salutation, Name, etc.), werden die angezeigten Adressen entsprechend sortiert.

Manch einer mag sich nun evtl. fragen, was für einen Sinn eine Sortierung hat, die nur vorübergehend wirksam ist. Aber wäre es nicht praktisch, wenn man bei Bedarf die Adressen nach der Postleitzahl sortieren könnte, um herauszufinden, wer in der Nähe wohnt? Oder eine Sortierung nach der Stadt, um alle Bewohner einer bestimmten Stadt im Anzeigebereich untereinander aufgeführt zu haben?

Auf die Dauer macht solch eine Sortierung natürlich wenig Sinn. Zur permenenten Sortierung muß man daher nach wie vor den Menüpunkt (oder das Gadget) Sort verwenden in Verbindung mit der der Einstellung der Sortierkriterien im DFA-Preferences-Programm.

Bitte beachten:

Sollten Sie gerade die Anzeige sortiert haben, so kann die Quick-Search-Funktion (RSHIFT <Buchstabe>) nicht mehr korrekt arbeiten. Stellen Sie zu diesem Zweck die ursprüngliche Sortierung wieder her; entweder durch Änderung der Gruppenselektion oder durch Anwahl der "normalen" Sortierfunktion.

## <span id="page-26-0"></span>**1.41 DFAEditor.guide/EditorFull**

Full

====

Full kann nur angewählt werden, wenn eine Adresse im Adress-Listview angewählt wurde. Ist dies geschehen, öffnet sich ein weiteres Fenster (Titel: Full address...), in dem die gewählte Adresse in allen Einzelheiten dargestellt wird.

Falls für die aktuelle Adresse eine externe Datei existiert, können Sie den View external-Button anwählen: Der ASCII-Viewer wird gestartet und die externe Datei wird angezeigt.

Bitte beachten Sie, daß Sie den gewünschten Text-Anzeiger in den DFA-Preferences einstellen können (vgl. auch Edit ).

Der Listview, in dem die verschiedenen Felder der Adresse dargestellt werden, kann wie folgt gerollt werden:

Cursor down Der Listview rollt nach oben.

Cursor up Der Listview rollt nach unten.

Unterhalb dieses Listviews befindet sich eine Gadget-Leiste, die zur

Navigation innerhalb des Adressbestandes dient:

**First** 

Die erste Adresse der Liste wird angezeigt. Als Tastaturkürzel können Sie neben dem unterstrichenen Buchstaben alternativ noch CRTL + Cursor Left verwenden.

\* Last

Die letzte Adresse der Liste wird angezeigt. Als Tastaturkürzel können Sie neben dem unterstrichenen Buchstaben alternativ noch CRTL + Cursor Right verwenden.

\* Prev. Sel.

Falls vor der aktuellen Adresse noch eine markierte existiert, wird diese angezeigt. Als Tastaturkürzel können Sie neben dem unterstrichenen Buchstaben alternativ noch SHIFT + Cursor Left verwenden.

\* Next Sel.

Falls nach der aktuellen Adresse noch eine markierte existiert, wird diese angezeigt. Als Tastaturkürzel können Sie neben dem unterstrichenen Buchstaben alternativ noch SHIFT + Cursor Right verwenden.

\* Prev.

Die vorherige Adresse wird angezeigt, falls vorhanden. Als Tastaturkürzel können Sie neben dem unterstrichenen Buchstaben alternativ noch Cursor Left verwenden.

Next

Die nächste Adresse wird angezeigt, falls vorhanden. Als Tastaturkürzel können Sie neben dem unterstrichenen Buchstaben alternativ noch Cursor Right verwenden.

Mit Ok kann man das Fenster schließen, mit Edit gelangt man in das Edit-Window. Eine genauere Beschreibungen des Edit-Windows finden Sie in

Edit

.

## <span id="page-27-0"></span>**1.42 DFAEditor.guide/EditorEdit**

Edit

 $=$  $=$  $=$  $=$ 

Insofern eine aktuelle Adresse existiert, vgl. auch Full

, öffnet sich ein Fenster, in dem man sämtliche Teile der Adresse ändern kann. Die String-Gadgets haben gegenüber den "Orginal-String-Gadgets" zusätzliche Funktionen:

- Mit RETURN schließt man die Eingabe in das aktuelle Gadget ab und springt zum nächsten String-Gadget (oder Integer-Gadget). Die ENTER-Taste auf dem "Zehner-Block" hat die gleiche Funktion.
- Mit SHIFT RETURN schließt man die Eingabe in das aktuelle Gadget ab und springt zum vorherigen Gadget.
- Mit CURSOR UP bzw. CURSOR DOWN kommt man in das vorherige bzw. nachfolgende String-Gadget.
- Mit ESCAPE bricht man die Eingabe in das aktuelle String-Gadget ab.
- Befindet man sich in einem String-Gadget, erreicht man die Gadget-Edier-Funktionen (z.B. Rechte Amiga Q oder Rechte Amiga X) wie gewohnt in Verbindung mit der rechten Amiga-Taste. Die Gadget-Shortcuts erreichen Sie (solange Sie sich innerhalb eines String-Gadgets befinden), wenn Sie zusätzlich noch die Shift-Taste drücken.

Sobald kein String-Gadget mehr aktiviert ist, ist es möglich, mit den Cursor-Tasten durch die Adress-Liste zu wandern:

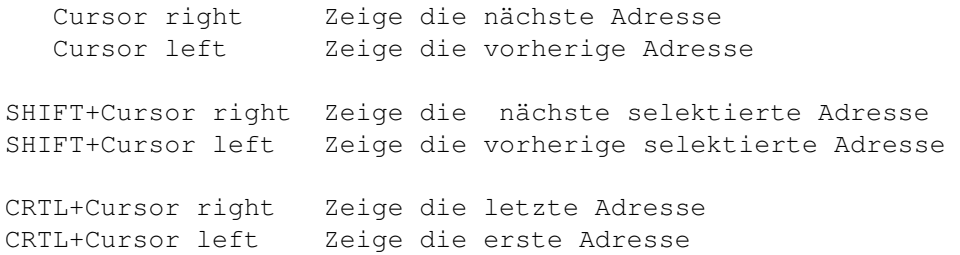

Es stehen folgende Felder zur Verfügung:

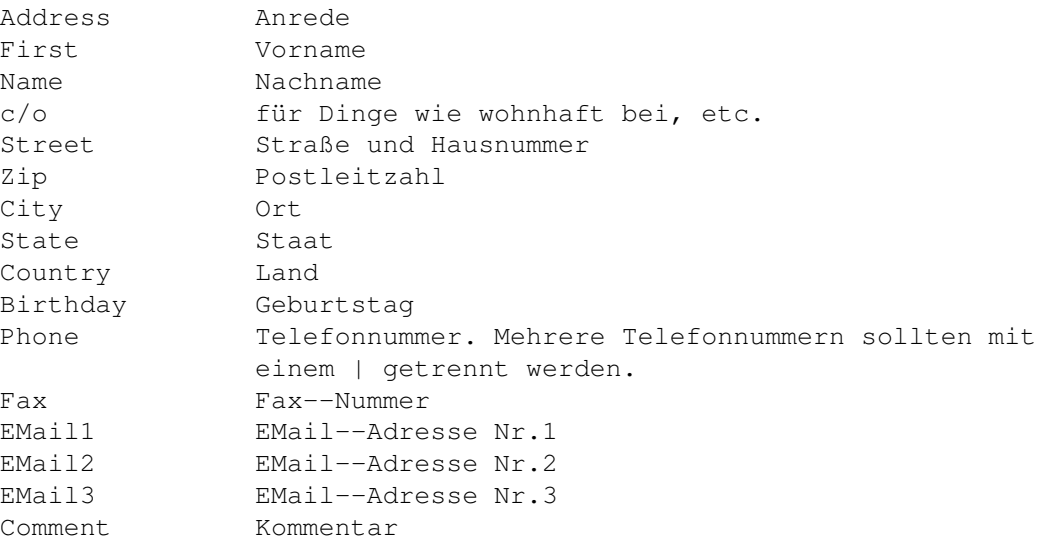

Bitte beachten Sie, daß es möglich ist in das Phone-Feld mehrere Telefonnummern einzugeben. Diese können auch korrekt (über Dial) angerufen werden. Voraussetzung dafür ist allerdings, daß Sie die verschiedenen Telefonnummern mit einem senkrechten Strich (|) voneinander trennen.

Über die Address selected-Checkbox können Sie angeben, ob die Adresse markiert werden soll.

Mit External aktivieren Sie den ASCII-Editor (Default: ed). Sie können nun einen längeren Text (z.B. eine Wegbeschreibung) eintragen. Wenn Sie mit Ihren Eingaben zufrieden sind, speichern Sie die Datei im Editor ab (unter dem vorgegebenen Namen!) und beenden den Editor. DFA merkt sich den Dateinamen und sie können ab jetzt z.B. von Full (vgl.

> Full ) aus diese Datei betrachten, oder von hier aus edieren.

Sobald für die aktuelle Adresse eine externe Datei existiert, ist auch der Del.-Button erreichbar. Über diesen können Sie die zur aktuellen Adresse gehörende Datei wieder löschen.

Alle "externen" Dateien bekommen von DFA einen Dateinamen, der innerhalb des vorgegebenen Verzeichnisses (Default: s:DFAExternals) "einmalig" ist. DFA speichert nur diesen Datei-Namen, nicht jedoch die Datei selbst -- dafür müssen Sie sorgen. Bitte verändern Sie keinesfalls nachträglich den Dateinamen, da sonst DFA diese Datei nicht mehr finden kann! Sollten Sie eine (oder mehrere) externe Dateien löschen wollen, so tun Sie das bitte von hier aus. Nur so wird sichergestellt, daß nicht nur die Datei, sondern auch der Dateiname, den DFA speichert, gelöscht wird.

Sowohl den ASCII-Editor als auch das Verzeichnis, in dem die externen Dateien gespeichert werden sollen, können Sie in den DFA-Preferences verändern.

Mit Ok schließt man die Änderungen ab. Betätigt man stattdessen Cancel, werden die Änderungen nicht übernommen.

#### <span id="page-29-0"></span>**1.43 DFAEditor.guide/EditorNew**

New

Betätigt man New, so öffnet sich ein Fenster, welches dem Edit-Fenster exakt entspricht! Man kann nun eine neue Adresse eingeben. Fast alle Funktionen sind mit denen des Edit-Fensters identisch (siehe Edit ), mit

folgenden Ausnahmen:

 $=$ 

Benutzung der normalen Template-Adresse

Sobald Sie die Benutzung des Template-Skripts deaktiviert haben (siehe Use Template Script ), wird die normale Template-Adresse verwendet, d.h. alles, was Sie mit der Edit Template Funktion eingegeben haben (siehe Edit Template ), wird in die Felder der neuen Adresse kopiert, bevor Sie weitere Daten eingeben können.

#### Benutzung des Template AREXX-Skripts

Wenn Sie die Benutzung des template AREXX-Skripts einschalten (siehe

Use Template Script ), wird die normale Template-Adresse nicht mehr verwendet. Stattdessen können die Felder der Template-Adresse durch ein Arexx-Skript vorbelegt werden, in der Regel mit dem AREXX-Befehl EDITTEMPLATE.

Aus der Verwendung eines AREXX-Skripts ergibt sich der Vorteil, daß es nun möglich ist, veränderliche Daten automatisch in die Adress-Felder einsetzen zu lassen. Zum Beispiel ist es möglich, ein AREXX-Skript zu schreiben, welches immer das aktuelle Datum in das Comment-Feld der neuen Adresse einsetzt.

#### Bitte beachten:

Normalerweise bewirkt der AREXX-Befehl EDITTEMPLATE nichts als eine Veränderung der Felder der Template-Adresse. In Verbindung mit der New-Funktion des DFA-Editors ist die Wirkung des EDITTEMPLATE-AREXX-Befehls jedoch "lokal", d.h. die Veränderungen, die Sie innerhalb des Arexx-Skripts durchführen gelten nur für diese neue Adresse! Nachdem Sie diese Adresse eingeben haben werden die ursprünglichen Inhalte der Template-Adresse wiederhergestellt.

In jedem anderen Zusammenhang bleiben die Veränderung an der Template-Adresse erhalten.

Nicht alle AREXX-Befehle können in diesem Zusammenhang verwendet werden, da dies zu Konflikten führen könnte (z.B. der AREXX-Befehl EDIT). Probieren Sie im Zweifelsfall einfach den gewünschten Befehl aus.

#### Das Postprocess AREXX-Script

Wenn Sie die Ausführung des Nachbearbeitungs-Skripts eingeschaltet haben (entweder über das entsprechende Menü oder im Preferences-Programm), wird immer wenn Sie die Eingabe einer neuen Adresse beenden dieses AREXX-Skript ausgeführt. Zum Beispiel könnte man allen neuen Einträgen, die über eine eMail-Adresse verfügen, eine eMail schicken.

Um eigene Template- bzw. Nachbearbeitungs-Skripts schreiben zu können, ist es sinnvoll, die Arbeitsweise von DFA bei der

New-Funktion zu kennen.

- 1. Falls das Template-Skript verwendet werden soll, wird die Template-Adresse (vgl. Edit Template ) zwischengespeichert.
- 2. Das Template-Skript wird (falls gewünscht) ausgeführt. Wichtig ist hierbei, daß zu diesem Zeitpunkt die neue Adresse noch nicht existiert und daher auch z.B. vom AREXX-Befehl GETCURRENT nicht zurückgegeben werden kann.
- 3. Eine neue Adresse mit den Daten aus der Template-Adresse wird angelegt. Die Template-Adresse kann mit dem AREXX-Befehl EDITTEMPLATE im Rahmen des Template-Skripts verändert worden sein.
- 4. Das Edit-Fenster wird geöffnet die neue Adresse kann eingegeben werden.
- 5. Nach Beendigung der Eingabe wird die ursprüngliche Template-Adresse (falls nötig) wieder hergestellt.
- 6. Das Nachbearbeitungs-Skript wird ausgeführt. Hier wirkt sich der EDITTEMPLATE-Befehl im Gegensatz zum Template-Skript nicht nur temporär aus. Auch liefert z.B. der GETCURRENT-Befehl die gerade eingegebene, neue Adresse zurück.
- Next New

Über den Next New Schalter können Sie die Eingabe der aktuellen Adresse beenden und sofort mit der Eingabe einer weiteren Adresse beginnen, ohne das Fenster verlassen zu müssen.

## <span id="page-31-0"></span>**1.44 DFAEditor.guide/EditorSearch**

Search ======

In diesem Fenster kann man die Suchkriterien einstellen.

Search for

Hier trägt man die Suchzeichenkette ein. Hierbei kann man die üblichen AMIGA-Patterns verwenden. Es ist hierbei notwendig, vor und nach dem Suchstring "Joker" (#? oder \*) zu setzen, falls man ein Stringbruchstück suchen möchte. Also nicht Suchname, sondern #?Suchname#?. Möchte man z.B. Vornamen suchen, die mit Mi anfangen und dann beliebig enden, so muß man Mi#? eingeben. Will man hingegen z.B. nach Orten suchen, die beliebig anfangen und auf stadt enden, so muß man #?stadt verwenden.

Unterstützte "Muster" und Ihre Bedeutung:

?

Entspricht einem beliebigen einzelnen Zeichen. So paßt das Suchmuster C?D auf jede Zeichenkette, die drei Zeichen lang ist, mit einem C anfängt und mit einem D aufhört.

#

 $\overline{6}$ 

|

 $\sim$ 

Das "Doppelkreuz" entspricht Zeichenketten, die keine oder mehrere Wiederholungen des Ausdrucks aufweisen, der unmittelbar nach dem # folgt. Das Suchmuster #A paßt auf jeden String, der aus einem oder mehr A-Buchstaben besteht. Das # kann man auch auf komplette Substrings anwenden, die dann jedoch in runde Klammern eingeschlossen sein müssen. So paßt das Suchmuster #(AB) auf jeden String, der aus einer oder mehreren Wiederholungen das Teilstrings AB besteht (AB, ABAB, ABABAB, ...).

Entspricht einer "leeren" Zeichenkette.

Dies ist das Oder-Symbol Es paßt auf Zeichenketten, die auf der einen oder der anderen Seite des Oder-Symbols stehen. So paßt z.B. das Suchmuster (A|B) auf den String A oder den String B. das Suchmuster A(B|%|C) paßt auf die Zeichenketten AB, A und AC.

Die Tilde verneint den ihr nachfolgenden Ausdruck. Alle Zeichenketten, die nicht dem Ausdruck entsprechen, der der Tilde nachfolgt, passen auf das Suchmuster. So paßt z.B. das Suchmuster ~(#?.info) auf jede Zeichenkette, die nicht dem String #?.info entspricht, also nicht auf .info endet.

\*

Der Stern ist eine Abkürzung für #?.

 $\lceil$   $\rceil$ 

'

Alle Zeichen innerhalb der eckigen Klammern bezeichnen eine Zeichen-"Klasse". Jedes Zeichen der Klasse ist gültig. Innerhalb einer Zeichenklasse kann man durch ein Start- und ein Endzeichen, verbunden mit einem Minus, einen Bereich angeben. Beachten Sie, daß in Zeichenklassen zwischen Großund Kleinschreibung unterschieden wird. Hier einige Beispiele:

[ACF]#?

paßt auf Strings, die mit A, C oder F anfangen

 $[A-D]$ #?

paßt auf Strings, die mit A, B, C oder D anfangen

 $\lceil \sim \text{ACF} \rceil$ #?

paßt auf Strings, die nicht mit A, C oder F anfangen

Das Hochkomma entwertet die besondere Bedeutung eines Sonderzeichens. Hier einige Beispiele:  $'$  #'? paßt auf nur auf den String #? '?(A|B|C|%)'# paßt auf die Strings ?#, ?A#, ?B#, ?C# " Das Hochkomma selbst ( ) Runde Klammern fassen besondere Zeichen zusammen. Der Ausdruck innerhalb der Klammern ist ein "Sub-Pattern". \* Ignore case Je nachdem, ob man Ignore Case anwählt oder nicht, wird beim Suchen die Groß- und Kleinschreibung beachtet oder nicht. Use Wildcards Wenn Sie dieses Checkbox-Gadget anwählen, dürfen für den Suchtext auch AmigaDOS-Muster verwendet werden (Voreinstellung). \* All Schaltet alle Felder für die Suche ein.  $None$ Schaltet alle Felder für die Suche aus. Fields to search Hier kann man wählen, welche Felder durchsucht werden sollen. Man kann jedes einzelne Feld ein- und ausschalten. In der Grundeinstellung werden alle Felder durchsucht. \* Search Mit Search startet man die Suche. Wenn ein passender Eintrag gefunden wird, rollt die Adressliste an die entsprechende Stelle und der Eintrag wird aktiviert (nicht markiert). Cancel Betätigt man Cancel, so wird die Suche abgebrochen.

# <span id="page-33-0"></span>**1.45 DFAEditor.guide/EditorPrint**

Print =====

In diesem Fenster sind die Funktionen zusammengefaßt, mit denen man die eingegebenen Adressen ausdrucken kann.

Print

Man kann zwischen allen (All), den selektierten (Selected) und der aktiven Adresse (Active) wählen. Wenn eine aktuelle ("aktive") Adresse existiert, so wird sie bei Active Item angezeigt.

\* Print to

Man kann entweder auf dem Drucker (PRT:) ausdrucken, oder aber die Adressen in ein File "drucken" lassen. Läßt man die Adresse(n) in ein File schreiben, so haben die folgenden Druckparameter keinen Einfluß. Insbesondere werden immer alle Teile der Adresse in die Datei geschrieben!

Print style

Man kann hier angeben, ob man die Adressen in NLQ (d.h. Near letter quality) oder "eng" (Condensed) ausdrucken will.

Wenn Sie Formfeed aktivieren, wird nach der letzten gedruckten Adresse ein Seitenvorschub an den Drucker geschickt. Das Ausschalten dieses Seitenvorschubs kann zum Beispiel sinnvoll sein, wenn man nur wenige Adressetiketten bedruckt und nicht jedesmal eine komplette Seite "verschwenden" will.

\* Print form

Für den Ausdruck existieren fünf verschiedene Druckformen, unter denen man wählen kann:

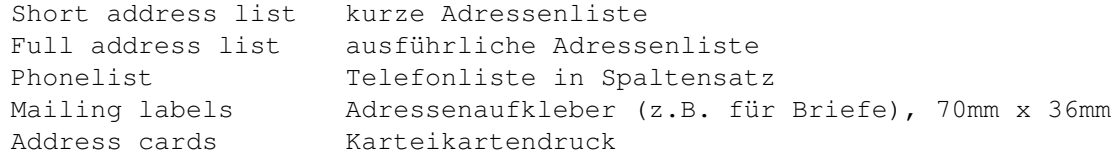

#### Print

Hat man als Ausgabemedium File gewählt, öffnet sich nun ein Filerequester, in dem man den Filenamen auswählen kann. Achtung! Diese Ausgabe ist nicht kompatibel zum internen Adressfile (Default: s:adr.file), sondern lediglich dazu gedacht, die Adressen z.B. in andere Programme übernehmen zu können.

Wenn die Ausgabe an den Drucker (PRT:) gesendet wird, öffnet sich ein Fenster, in dem man das "Fortschreiten" des Druckens verfolgen kann. Ein Abbruch ist hierbei nach jeder "vollen" Adresse möglich. Druckt man nur die aktive Adresse, erscheint kein "Progress Indikator"!

Cancel

Mit Cancel bricht man den ganzen Druckvorgang ab

Bitte beachten Sie folgendes:

Natürlich sind die Möglichkeiten von DFA, Adressen auszudrucken nicht übermäßig umfangreich und können sich sicherlich nicht mit z.B. DTP-Programmen messen. Ich halte es aber ohnehin für viel sinnvoller, den Ausdruck Programmen zu überlassen, die darauf spezialisiert sind. Sie haben mit solchen Programmen viel mehr Möglichkeiten und erreichen in der Regel auch eine bessere Ausdruckqualität, als ein Adress-Utility es jemals leisten kann. DFA sollte also eher dazu verwendet werden, die verwalteten Adressen den (spezialisierten) Druckprogrammen verfügbar zu machen, als dazu, die Adressen selbst auszudrucken. Ein ideales Mittel dafür ist sicherlich der AREXX-Port, über den nicht nur DFA, sondern auch eine immer größer werdende Anzahl von Druckprogrammen verfügt.

Aber auch ohne Druckprogramm mit AREXX-Port ist es mit DFA möglich, durch das AREXX-Interface die gewünschten Adressen in (nahezu) beliebigem Format in eine Datei schreiben zu lassen und dann diese Datei auszudrucken (u.U nach weiterer Aufbereitung durch Druckprogramme).

#### <span id="page-35-0"></span>**1.46 DFAEditor.guide/EditorDial**

Dial ====

Nur für Besitzer eines Modems!

Haben Sie ein Modem an Ihrem Rechner angeschlossen, so ist es über Dial möglich, die eingetragene(n) Telefonnummer(n) wählen zu lassen. Da auch mehrere Telefonnummern eingetragen sein können, ist es unbedingt notwendig, diese mit einem senkrechten Strich (|) zu trennen. Hat man das "Dialing" gestartet, erscheint ein Status-Fenster. Von hier aus können Sie entweder die aktuelle Adresse oder alle markierten Adressen anrufen lassen.

Man kann das Wählen jederzeit abbrechen (Abort) oder die aktuelle Nummer überspringen (Skip).

Um nun eine Telefonnummer wählen zu lassen, muß zunächst gewährleistet sein, daß das Modem an die Telefonbuchse angeschlossen ist und das Telefon wiederum an das Modem. Nach erfolgreichem Anwählen der Nummer ist es notwendig, die Verbindung vom Modem auf das Telefon umzuleiten. Drücken Sie hierzu Cancel.

Ist der Anschluß gerade belegt, wiederholt DFA die Anwahl, bis der Anruf erfolgreich ist bzw. die maximale Anzahl der Wiederholungen erreicht ist.

Die Modemparameter können Sie im DFA-Preferences-Programm einstellen.